Anmeldung in WebUntis mit Hilfe von Office 365

Ab diesem Schuljahr ist das Einloggen in WebUntis mit Hilfe des Schulkontos bei Office 365 möglich. Das hilft hoffentlich dabei, dass die Passwörter nicht mehr so häufig vergessen werden.

Anbei eine kleine Anleitung zum neuen Verfahren:

Am PC:

- 1. Öffnen Sie im Browser die Seite www.webuntis.com
- 2. Geben Sie in das Suchfeld der Schule "Eichwaldschule"ein (ohne die ""Zeichen) und wählen Sie die Eichwaldschule Schaafheim aus.

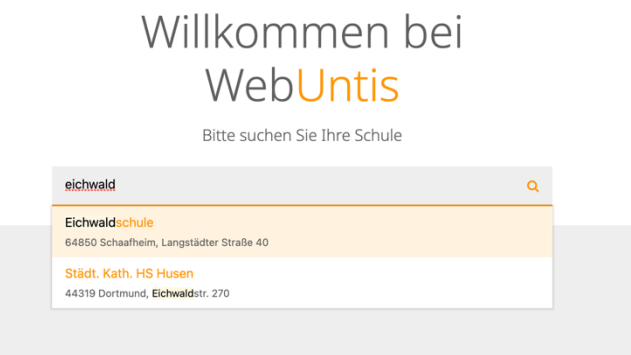

3. Klicken Sie auf den Button "Office 365 Anmeldung oben und folgen Sie den Anweisungen auf dem Bildschirm:

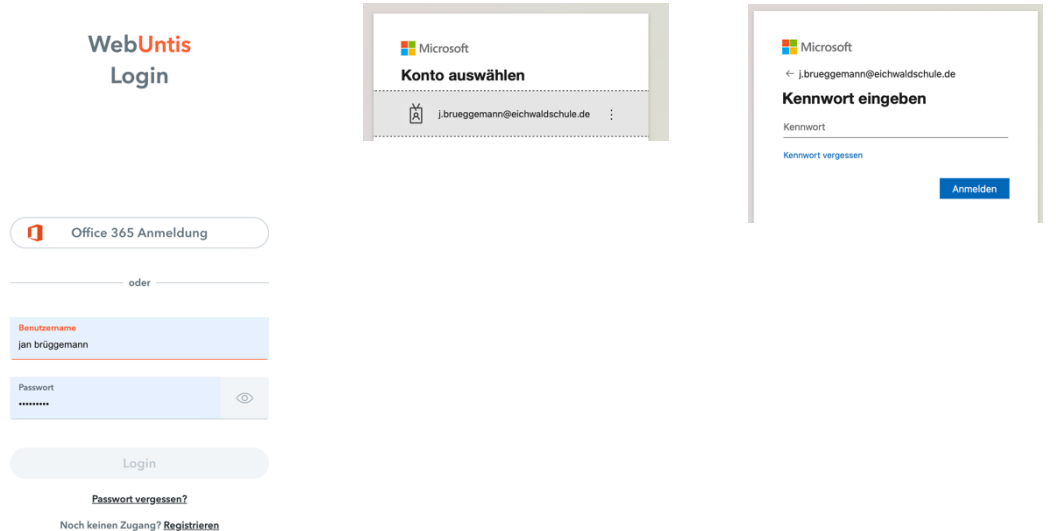

- 4. Wenn man sich schon zuvor im Browser auf www.office.com angemeldet hat, so entfällt der Punkt 3.
- 5. Unten links im Fenster auf seinen Namen klicken, um in die Einstellungen zu gelangen.
- 6. Im Fenster öffnet sich nun eine Seite, in der man seine persönlichen Daten sieht und/oder eingeben kann.
- 7. Bitte oben auf "Freigaben" klicken und es erscheint folgendes Bild:

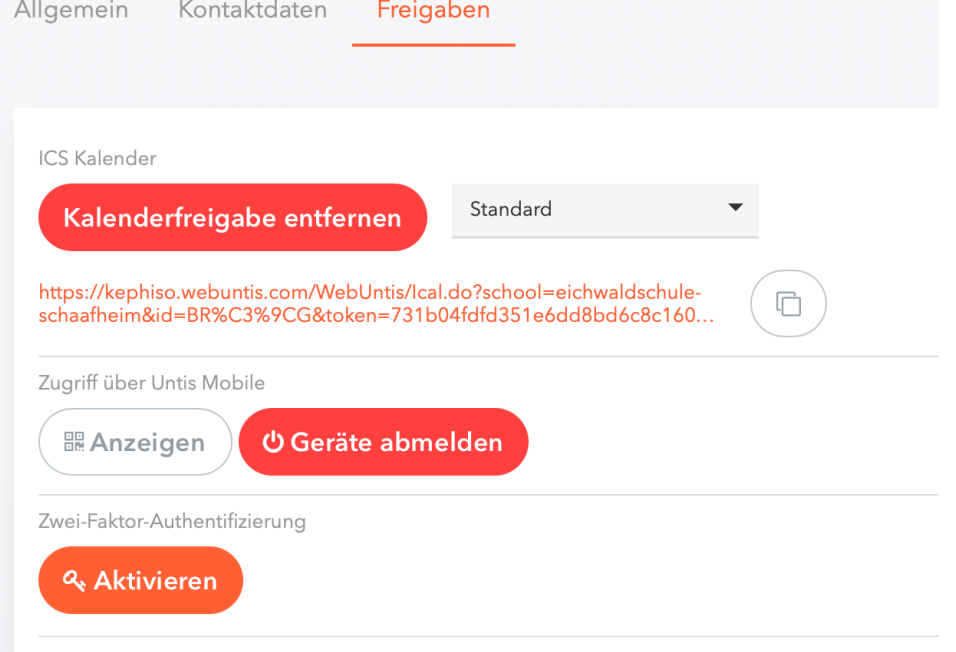

8. Bitte auf den weißen Button "Anzeigen" klicken. Es erscheint ein QR-Code im Fenster. Nun bitte das iPad / Smartphone zur Hand nehmen und die WebUntis App öffnen. Gegebenenfalls muss diese einmal vom Gerät gelöscht und neu installiert werden.

Mobiles Gerät (Tablet / Smartphone)

- 1. App öffnen
- 2. Bei Apple Geräten unten rechts auf "Mehr" klicken. Bei Android-Gerte geht das oben rechts bei den 3 Punkten.

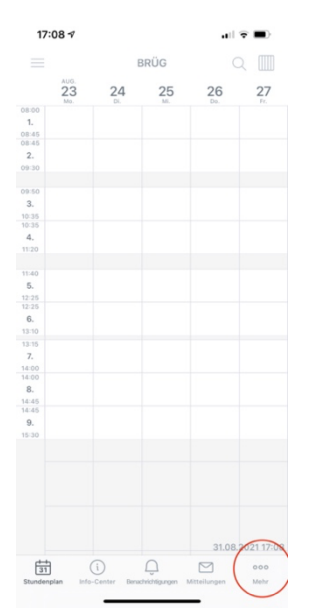

3. Dann auf "Profile" klicken und dann oben rechts auf das " $+$ " Symbol.

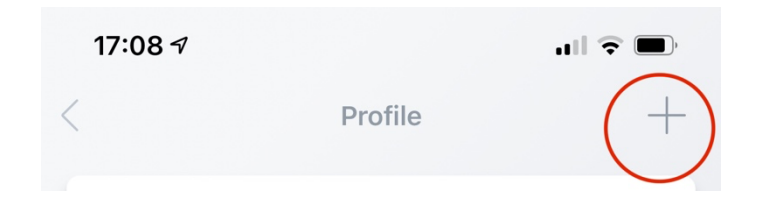

4. Nun auf den Button "Anmelden mit QR-Code" klicken.

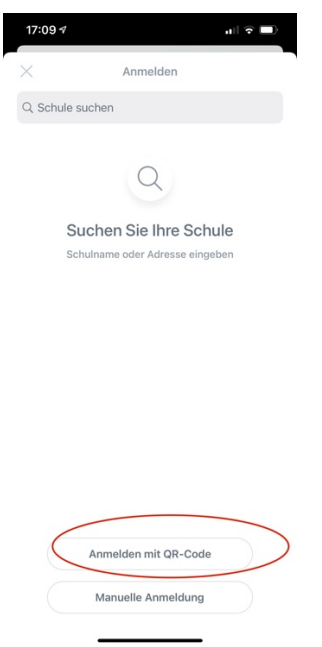

- 5. Falls die Frage kommt, ob WebUntis auf die Kamera des Gerätes zugreifen darf, sollte dies erlaubt werden!
- 6. Mit der Kamera dann den QR-Code auf dem Bildschirm scannen und dann auf "Anmelden" klicken.
- 7. Nun wird das Profil angezeigt und man kann zu seinem Stundenplan switchen.
- 8. Im Web kann man sich nun immer mit Hilfe des Office 365 Kontos anmelden und in der App ist man nun dauernd angemeldet. Beim Wechsel eines mobilen Endgerätes ist es also nicht schlimm, wenn man das Passwort nicht mehr weiß, da man sich ab jetzt wie oben beschrieben anmelden kann.